# AB300X Server Console Solution User Guide User Guide

HP Part Number: AB300-90006\_ed5 Published: May 2010 Edition: 5

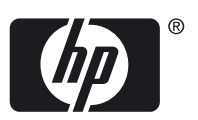

#### © Copyright 2006–2010 Hewlett-Packard Development Company, L.P.

The information contained herein is subject to change without notice. The only warranties for HP products and services are set forth in the express warranty statements accompanying such products and services. Nothing herein should be construed as constituting an additional warranty. HP shall not be liable for technical or editorial errors or omissions contained herein.

Microsoft®, MS Windows®, Windows®, and Windows NT® are U.S.registered marks of Microsoft Corporation. Intel®, Pentium®, Intel Inside®, and the Intel Inside logo are trademarks or registered trademarks of Intel Corporation or its subsidiaries in the United States and other countries. UNIX® is a trademark of the Open Group.

## **Table of Contents**

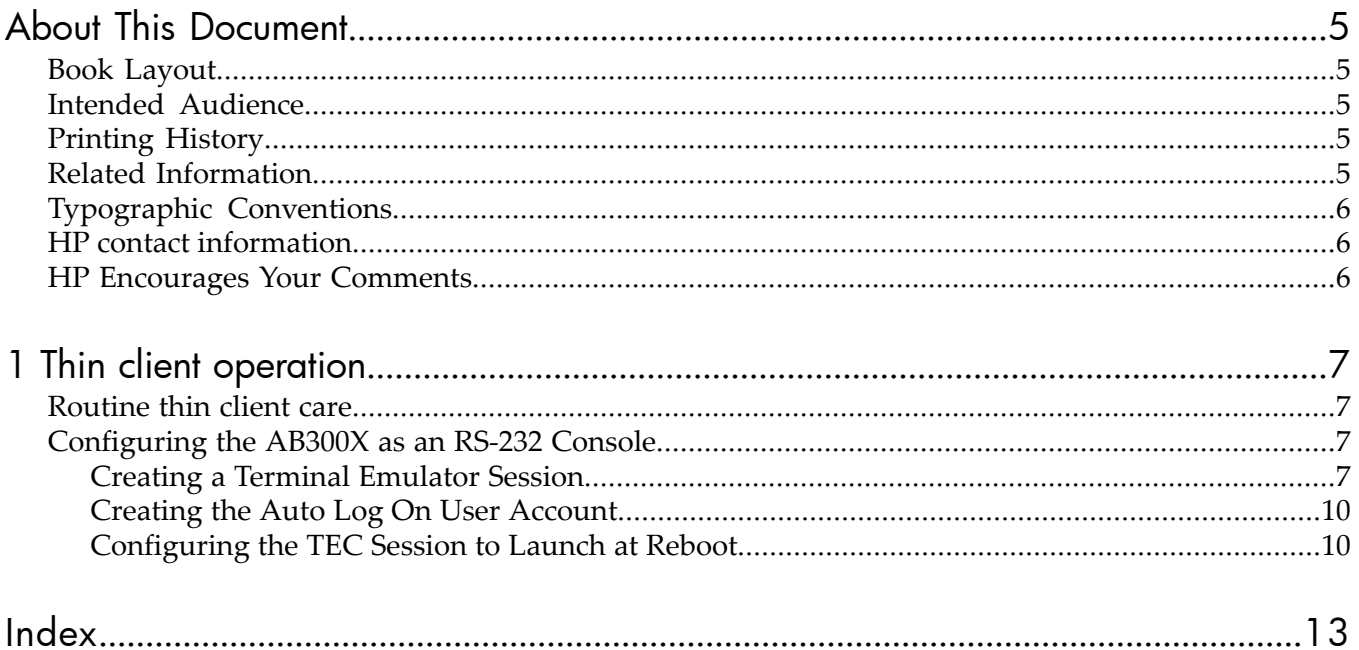

## List of Figures

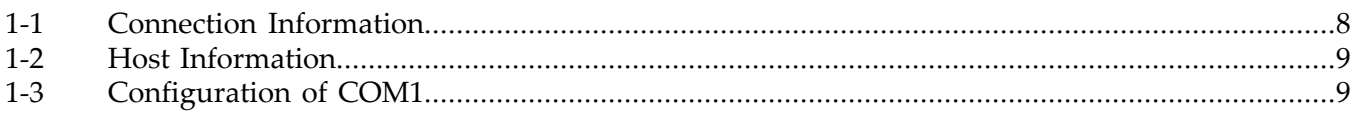

## <span id="page-4-0"></span>About This Document

This guide provides instructions for using the AB300X Server Console Solution. This solution uses an HP Thin Client as a terminal emulator for the HP 9000 and Integrity servers.

The HP 9000 and Integrity servers use a character cell ("dumb") terminal over a serial RS232 connection to act as the console for the system. This approach is used because the console must communicate with server hardware over a simple link that does not require an active server OS. Traditional dumb terminals offer limited functionality and are increasingly difficult to supply.

### <span id="page-4-1"></span>Book Layout

This document contains the following chapter:

<span id="page-4-2"></span>• [Chapter](#page-6-0) 1 (page 7)

### Intended Audience

<span id="page-4-3"></span>This guide is intended for installers and administer servers.

### Printing History

The Printing History below identifies the edition dates of this manual. Updates are made to this document on an unscheduled, *as needed*, basis. The updates will consist of a complete replacement of this document and pertinent on-line or CD-ROM documentation.

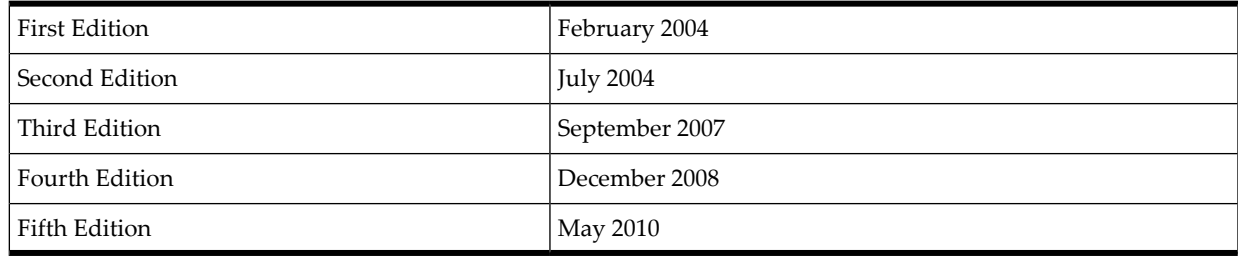

## <span id="page-4-5"></span><span id="page-4-4"></span>Related Information

Additional reference information on configuring and using the AB300X components are available in HP Thin Client:

- Troubleshooting Guides
- Hardware Reference Guides
- Administrator's Guides

These documents can be found at [http://www.hp.com/go/bizsupport/](http://www.hp.com/go/bizsupport/.) by entering: "HP Thin Client," the appropriate Thin Client model number, and type of guide in the search box.

## Typographic Conventions

<span id="page-5-0"></span>The following notational conventions are used in this publication.

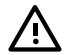

**WARNING!** A warning lists requirements that you must meet to avoid personal injury.

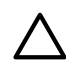

CAUTION: A caution provides information required to avoid losing data or avoid losing system functionality.

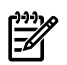

**NOTE:** A note highlights useful information such as restrictions, recommendations, or important details about HP product features.

• **Keyboard keys and graphical interface items (such as buttons, tabs, and menu items)** are represented using **this font**.

Examples: The **Control** key, the **OK** button, the **General** tab, the **Options** menu.

- **Menu**→**Submenu** represents a menu selection you can perform. Example: "Select the **Partition**→**Create Partition** action" means you must select the **Create Partition** menu item from the **Partition** menu.
- <span id="page-5-1"></span>Example screen output is represented using this font.

## HP contact information

For the name of the nearest HP authorized reseller:

- In the United States, see the HP US service locator webpage [\(http://welcome.hp.com/country/](http://welcome.hp.com/country/us/en/wwcontact.html) [us/en/wwcontact.html.](http://welcome.hp.com/country/us/en/wwcontact.html))
- In other locations, see the Contact HP worldwide (in English) webpage: <http://welcome.hp.com/country/us/en/wwcontact.html>.

For HP technical support:

In the United States, for contact options see the Contact HP United States webpage: ([http://](http://welcome.hp.com/country/us/en/contact_us.html) [welcome.hp.com/country/us/en/contact\\_us.html\)](http://welcome.hp.com/country/us/en/contact_us.html)

To contact HP by phone:

- Call 1-800-HP-INVENT (1-800-474-6836). This service is available 24 hours a day, 7 days a week. For continuous quality improvement, calls may be recorded or monitored.
- If you have purchased a Care Pack (service upgrade), call 1-800-633-3600. For more information about Care Packs, refer to the HP website: (<http://www.hp.com/hps>).
- <span id="page-5-2"></span>• In other locations, see the Contact HP worldwide (in English) webpage ([http://](http://welcome.hp.com/country/us/en/wwcontact.html) [welcome.hp.com/country/us/en/wwcontact.html](http://welcome.hp.com/country/us/en/wwcontact.html))

## HP Encourages Your Comments

HP welcomes your feedback. To make comments and suggestions about product documentation, send a message to **[docsfeedback@hp.com](mailto:docsfeedback@hp.com)**.

Include the document title and manufacturing part number. All submissions become the property of HP

## <span id="page-6-0"></span>1 Thin client operation

### Routine thin client care

<span id="page-6-4"></span><span id="page-6-1"></span>Use the following information to properly care for your thin client:

- Never operate the thin client with the outside panel removed.
- Keep the thin client away from excessive moisture, direct sunlight, and extreme heat and cold. For information about recommended temperature and humidity ranges for the thin client, see product specifications.
- Keep liquids away from the thin client and keyboard.
- <span id="page-6-2"></span>• Turn off the thin client and wipe the exterior with a soft, damp cloth as needed. Using cleaning products may discolor or damage the finish.

## Configuring the AB300X as an RS-232 Console

The following section describes how to create a terminal emulator session, how to create an auto log on user account, and how to configure the terminal emulator session to automatically launch when the thin client is rebooted for any reason.

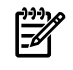

<span id="page-6-3"></span>**NOTE:** There is currently no method of saving these configuration parameters to a file that can be retrieved at a later time. Therefore, it is imperative that all configuration parameters are recorded for future use.

### Creating a Terminal Emulator Session

<span id="page-6-5"></span>To create a terminal emulator session, perform the following steps:

- 1. Connect the HP Thin Client unit using the supplied DB9 Serial Cable (5184–1894) to the serial port of the HP 9000 server.
- 2. Select **Start**→**Programs**→**Connection Administrator**.
- 3. Press the **Add** button.
- 4. Choose **Terminal Emulation**.
- 5. From the HP Connection Window, run the new terminal Emulation wizard.
- 6. Create a **Connection Name** for this section.

**NOTE:** Please note that the console solution supports two of the available teemCE emulations: VT 100 and HP 700–92/96 emulation mode, click the **Emulation** dropdown list to select **HP700–92/96** emulation mode. Click the **Terminal ID** dropdown list to select **70092** and click **Next**.

7. If using the HP700–92/96 emulation mode, click the **Emulation** dropdown list to select **HP700–92/96** emulation mode. Click the **Terminal ID** dropdown list to select **70092** and click **Next**.

<span id="page-7-0"></span>Figure 1-1 Connection Information

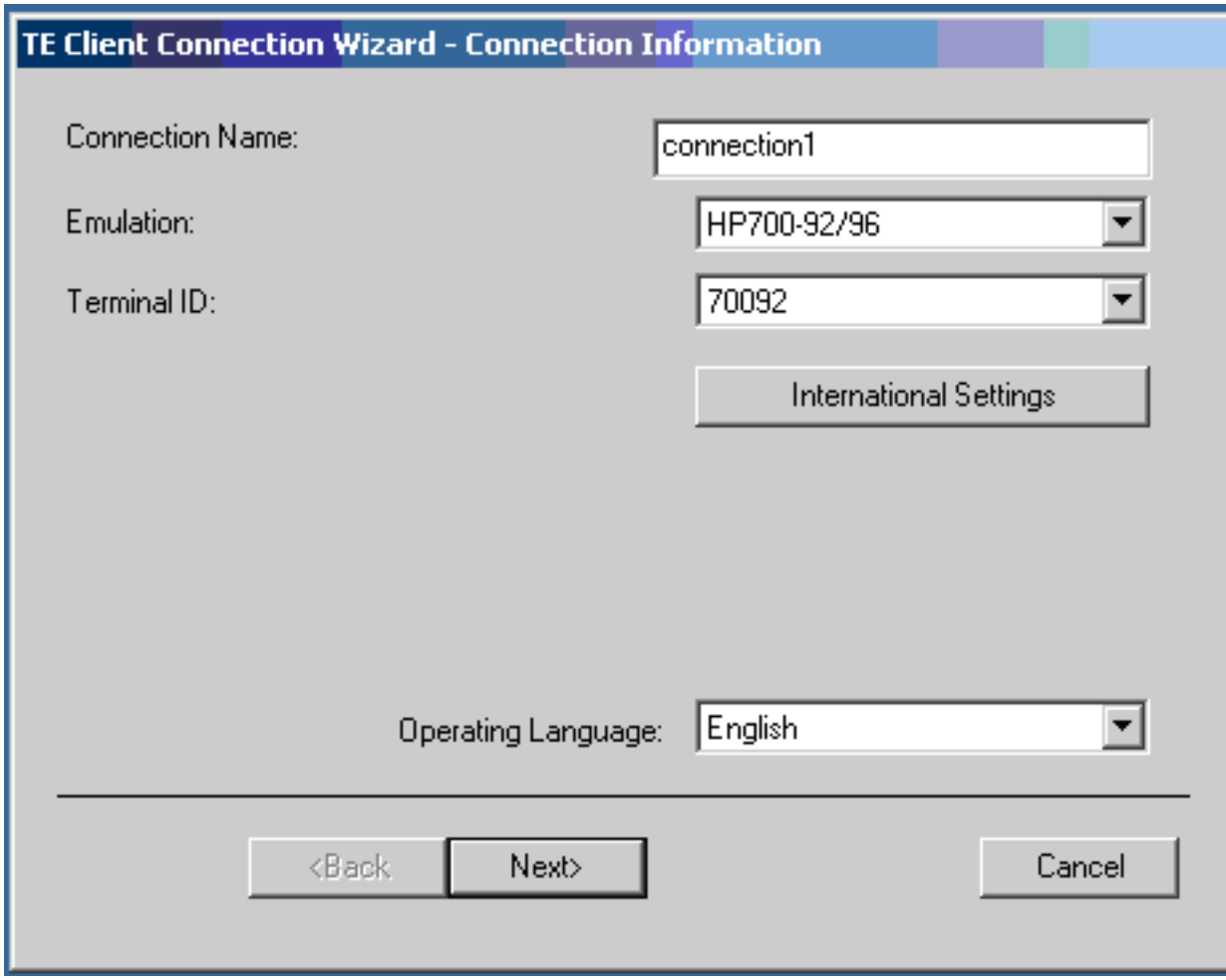

8. If selecting the VT100 emulation mode, click the **Emulation** dropdown list to select the **VT100** emulation mode.

Enter the required **VT Terminal ID** setting and click **Next**.

9. Select **Serial**, and click the **Configure** button.

<span id="page-8-0"></span>Figure 1-2 Host Information

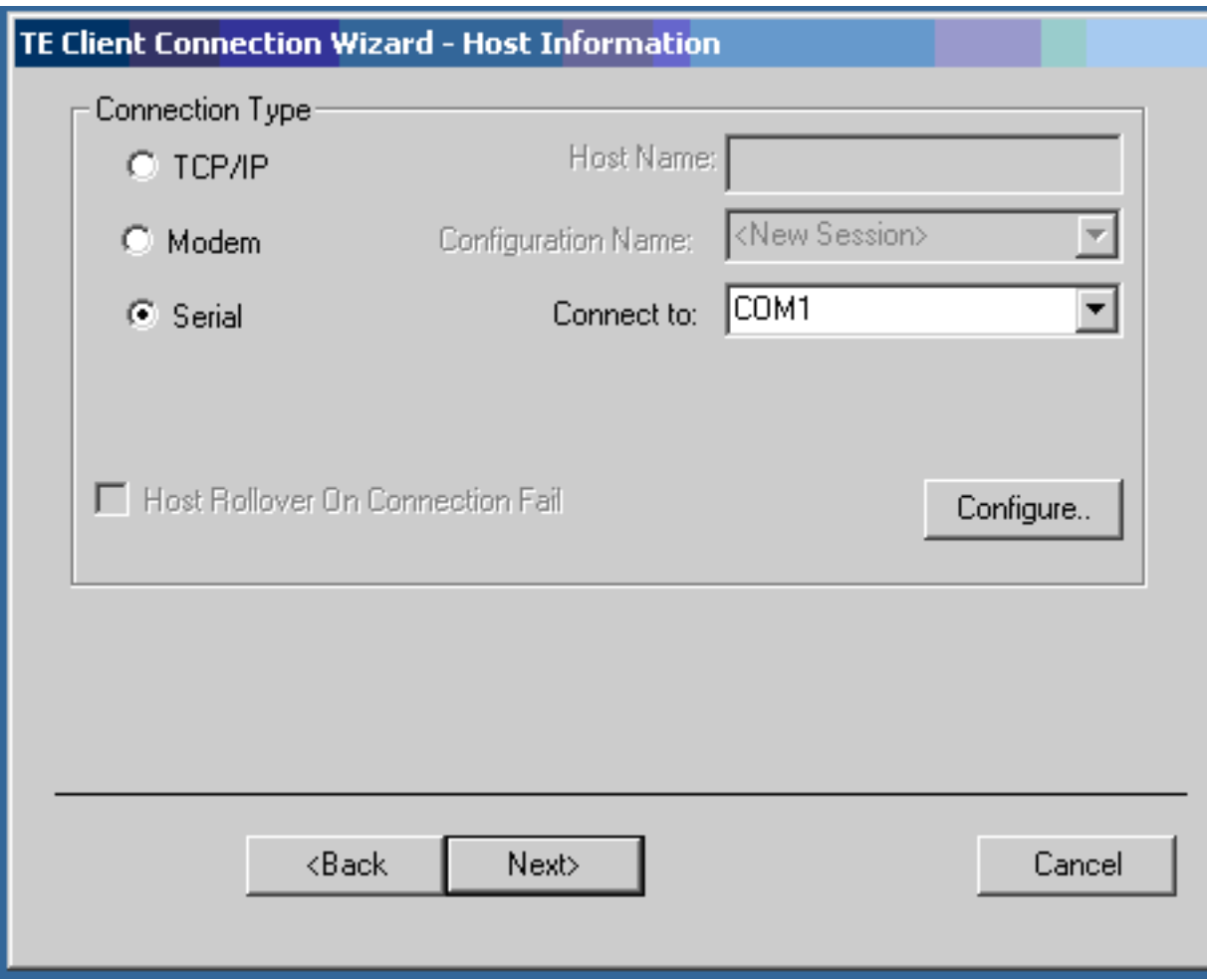

<span id="page-8-1"></span>10. Select **None** in the **Flow Control** dropdown list.

Figure 1-3 Configuration of COM1

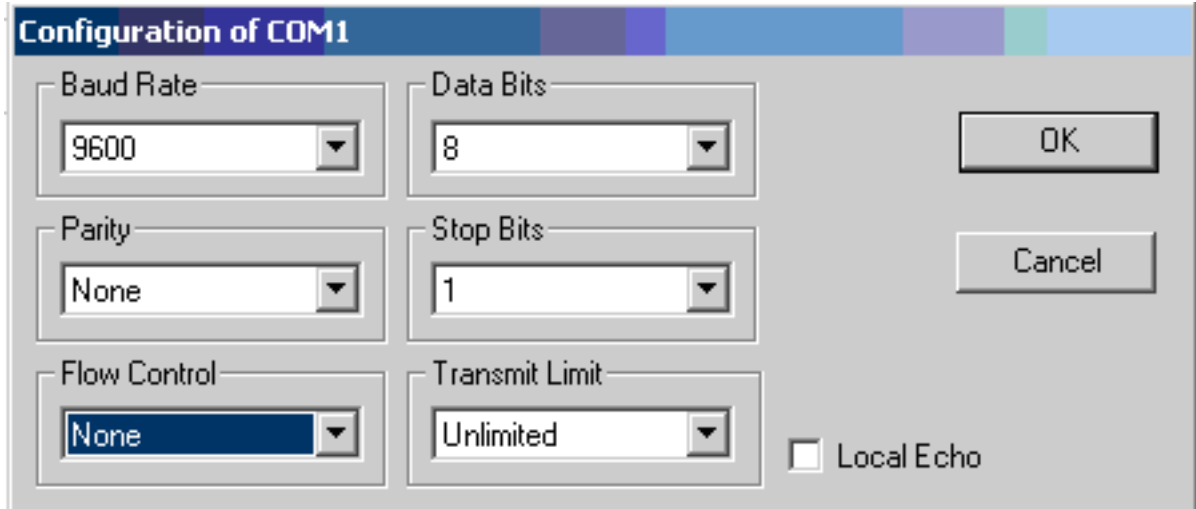

- 11. Click **OK** to accept and close the **Configuration of COM1** dialog box.
- 12. Click **Next** on the **Host Information** window.
- 13. From the **Advanced Options** page, choose preferred options.
- 14. The Connection Wizard will create an icon with the same name you chose forthe Connection Name. This icon will appear in the HP Connection window and on the desktop. Click this icon to launch the terminal emulation session.
- 15. Press the **Enter** key to access the log in prompt.
- <span id="page-9-0"></span>16. To log in, enter the user name and user password assigned by the System Administrator.

### Creating the Auto Log On User Account

- <span id="page-9-3"></span>1. Create a login user by selecting **Start**→**Settings**→**Control Panel**.
- 2. Double click the **Security** icon and select the **Users** table.
- 3. Create a new user, such as "vt-100 user", by clicking **Add** and entering the new user name. Click **OK**.

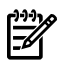

NOTE: Do not assign a password for the new user at this time.

- 4. Select the **System** tab on the **Security** screen. Select the new user name you just created as the account by clicking on the **Account** drop down menu and selecting the new user name. Click **OK**.
- <span id="page-9-2"></span><span id="page-9-1"></span>5. Close the **Control Panel** by clicking on the **X** in the upper right hand corner of the screen.

### Configuring the TEC Session to Launch at Reboot

- 1. Create a TEC session, see ["Creating](#page-6-3) a Terminal Emulator Session" (page 7). Assign a name to the connection, such as "connection1 (TEC)."
- 2. Select **Start**→**Programs**→**Connection Administrator**.
- 3. Click the **Advance** button.
- 4. Select the **Global UI** tab.
- 5. Select the **Auto Start Connection Administrator when Logging into Windows** tab.

∄∛ NOTE: When creating a new profile, a default name of "New Profile" is created. Highlighting the newly created profile name, then single-clicking within the name text will allow the name to be modified.

- 6. Select the **Assign Connection** tab.
- 7. Select the proper User in the drop down.
- 8. On the available connection window on the left, double click on the TEC session name created earlier.
- 9. On the right hand side of the screen, single click the "No" under auto.
- 10. Under **Connection Options**, select the **Automatically Connect** option. Under **Windows Start Mode**, select **Kiosk**. Click **OK**.
- 11. Reboot. The TEC session will launch at reboot.
- NOTE: When using "Kiosk" mode within the "Windows Start Mode," the only application 学 available for the user will be the configured terminal emulator after a thin client reboot. When using the "Auto" mode within the "Windows Start Mode," the emulator will automatically launch after a thin client reboot, but full system access will be available to the user.

If "Kiosk" mode is selected, and the administrator wishes to access administrative features of the thin client, then the thin client must be rebooted. **The reboot must be performed by recycling power on the thin client.** During the reboot, a small window will appear with a 5 second countdown. During this countdown, pressing **Alt + F4** will interrupt the boot, and allow the administrator to log in. If the administrator password has been set, the password will also be required.

**NOTE:** Modes other than "Kiosk" can be selected. The following is a description of all available modes:

**Auto:** Automatically starts HP Connection Administrator, HP Connection Window, and Windows Explorer.

**Manual:** Automatically starts Windows Explorer and HP Connection Window. There is an HP Connection Administrator option in the **Start** menu and an HP Connection Administrator icon in the HP Connection Window that can be selected to run HP Connection Administrator.

**Shell:** This mode is used to lock down the terminal with limited functionality. This automatically starts HP Connection Administrator without access to Windows Explorer.

**Kiosk:** This mode is used to fully lock down the terminal. It automatically runs the Connection with no user interface. If you want the terminal to run in Kiosk mode, you *must* select the **Automatically Connect** and **Automatic Failure Recovery** Connection Options at the Profile level.

## <span id="page-12-0"></span>Index

#### R

routine care, [7](#page-6-4)

#### T

TEC configuration, [10](#page-9-2) terminal emulator session creation, [7](#page-6-5) launch at reboot, [10](#page-9-2)

#### U

user account log on, [10](#page-9-3)

#### W

websites additional documentation, [5](#page-4-5)